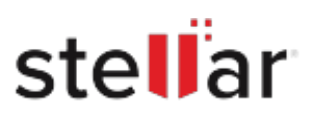

# **Stellar** Repair for Outlook Technician

## Steps to Install

### **Step 1**

When Opening Dialog Box Appears Click Save File

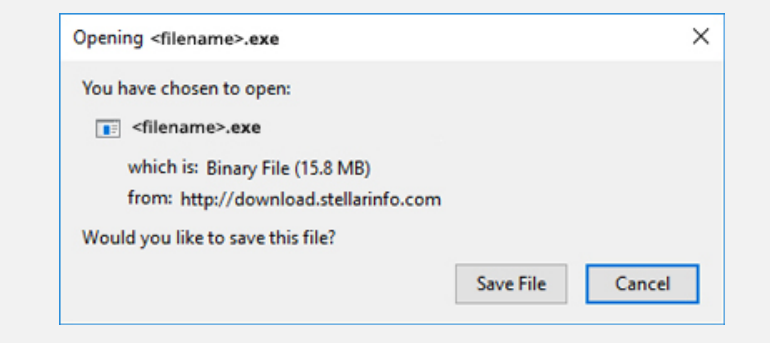

#### **Step 2**

When Downloads Windows Appears Double-Click the File

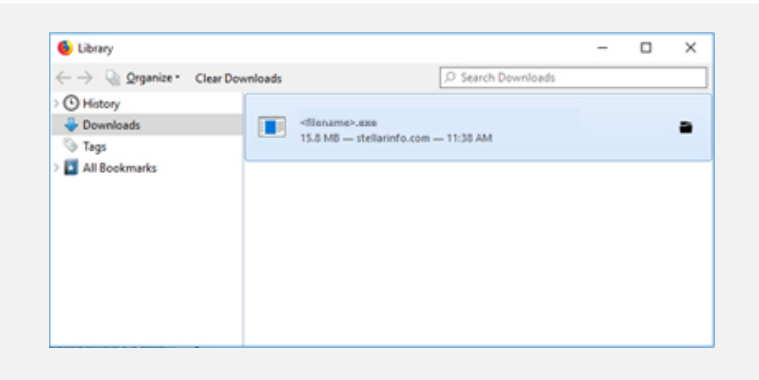

#### **Step 3**

When Security Warning Dialog Box Appears, Click Run

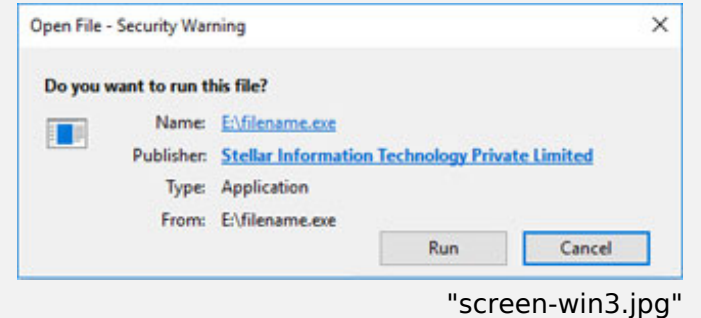

#### **System Requirements:**

Processor: コココココココ×86コx64 Operating Systems: Windows 11<sup>[10]</sup>8.1<sup>[8]</sup>7